## Импорт моделей

Создавать модели в Blender очень интересно и увлекательно. Можно воплотить любые самые смелые фантазии. А для игродела самое главное это возможность контролировать самому количество вершин и полигонов у модели. Ведь чем их меньше, тем меньше загрузка процессора и быстрее игра. Однако, если есть возможность сократить количество своих моделей за счёт чужих, то соответственно сокращается время разработки проекта. Зачем тратить недели на создание своих моделей, если лучше то же самое время потратить на разработку логики игры?

В интернете огромное количество бесплатных моделей, которые мы можем использовать. Они имеют разный формат. С помощью определённых программ их можно конвертировать в удобный для нас формат. Здесь мы рассмотрим самый простой формат 3DS. Если модель уже покрыта текстурой, то она должна находиться в папке с моделью.

И так. Давайте создадим небо (SkyBox). Зайдите в раздел «Полезное» и загрузите себе на компьютер готовый файл, например, sky17. Создайте проект с именем Sky и разместите папку файла неба рядом с проектом. Откройте проект и удалите куб и свет. Камеру настройте по нулям и разверните на 90 градусов по Х. Угол обзора камеры нужно увеличить, уменьшив Focal Lengt:

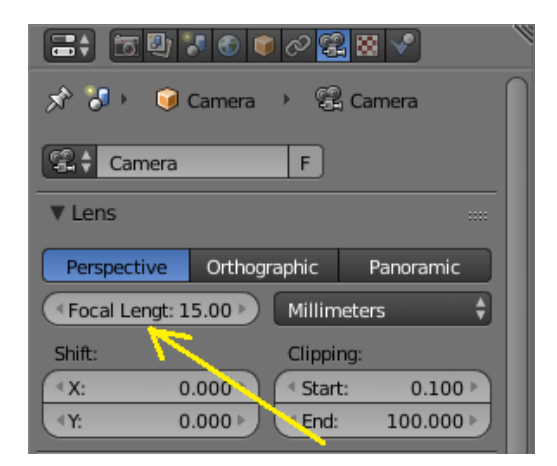

Теперь импортируем «небо» File -> Import -> 3D Studio (.3ds). Переключимся в режим отображения граней :

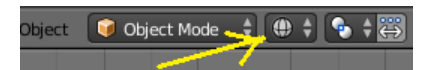

Выделим куб «неба» и, нажав клавишу S, увеличим весь куб:

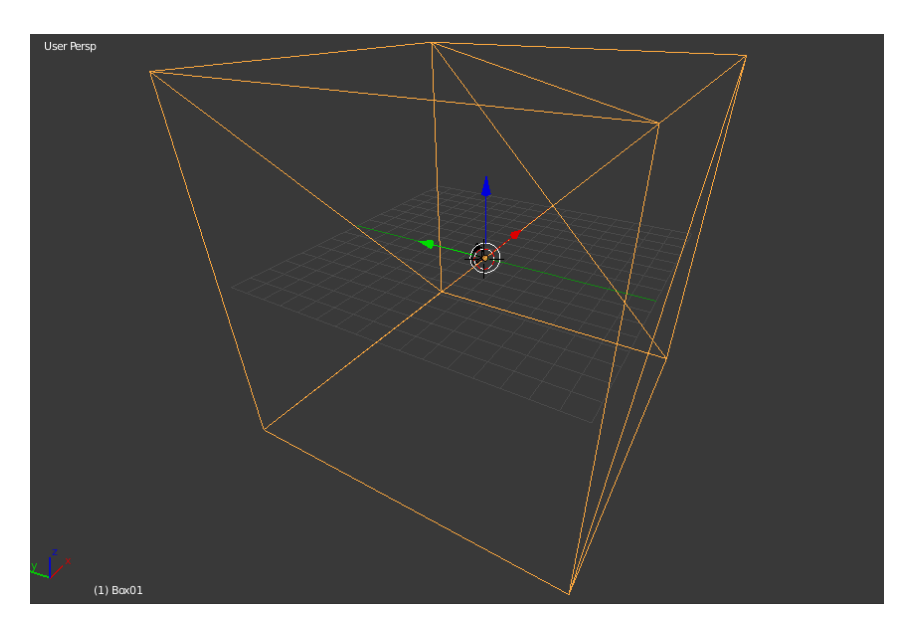

Переключимся в режим отображения текстуры и включим вид с камеры. Вот что должно получиться:

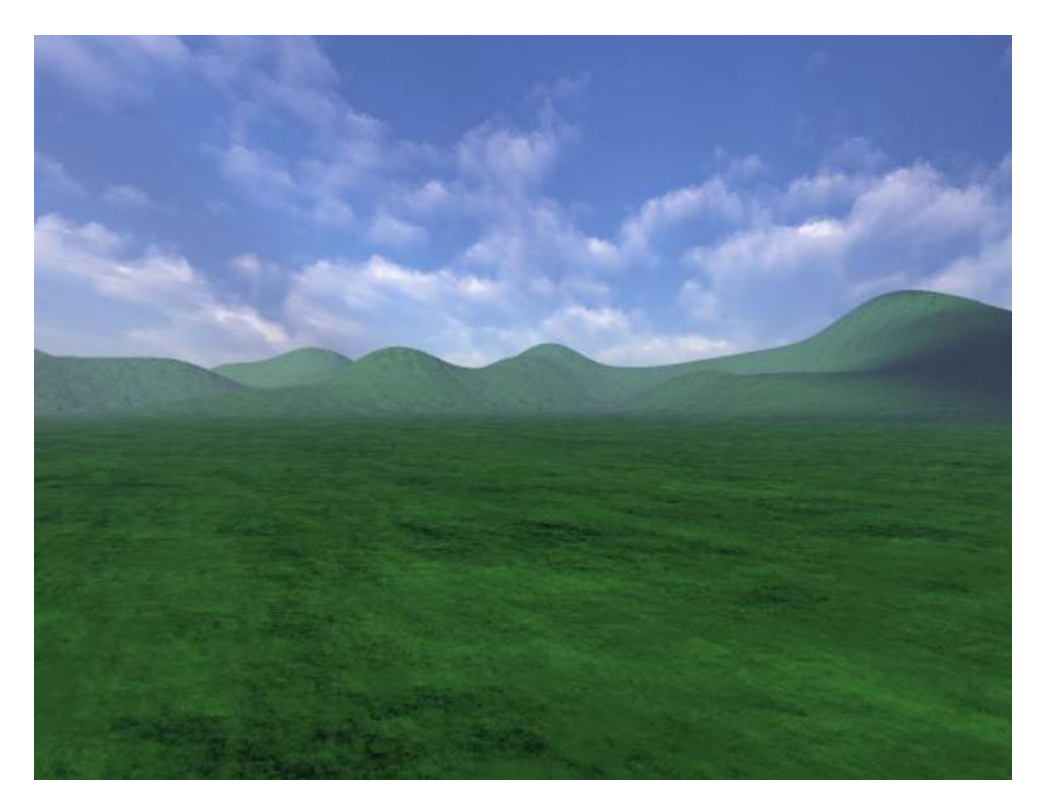

Если посмотреть на куб со стороны, то мы увидим обыкновенный затекстурированный куб. Просто все текстуры подогнаны таким образом, что создаётся иллюзия пространства:

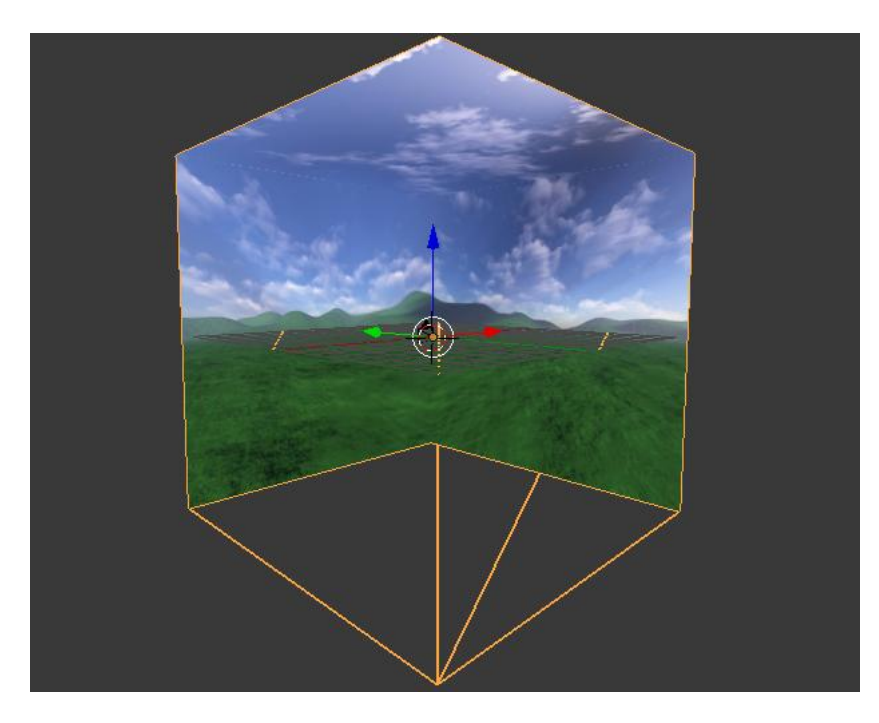

Давайте добавим плоскость, разделим её с помощью **Subdivide** и приподнимем некоторые вершины. А для полноты картины, наложим текстуру травы. И заодно приподнимем камеру повыше над плоскостью:

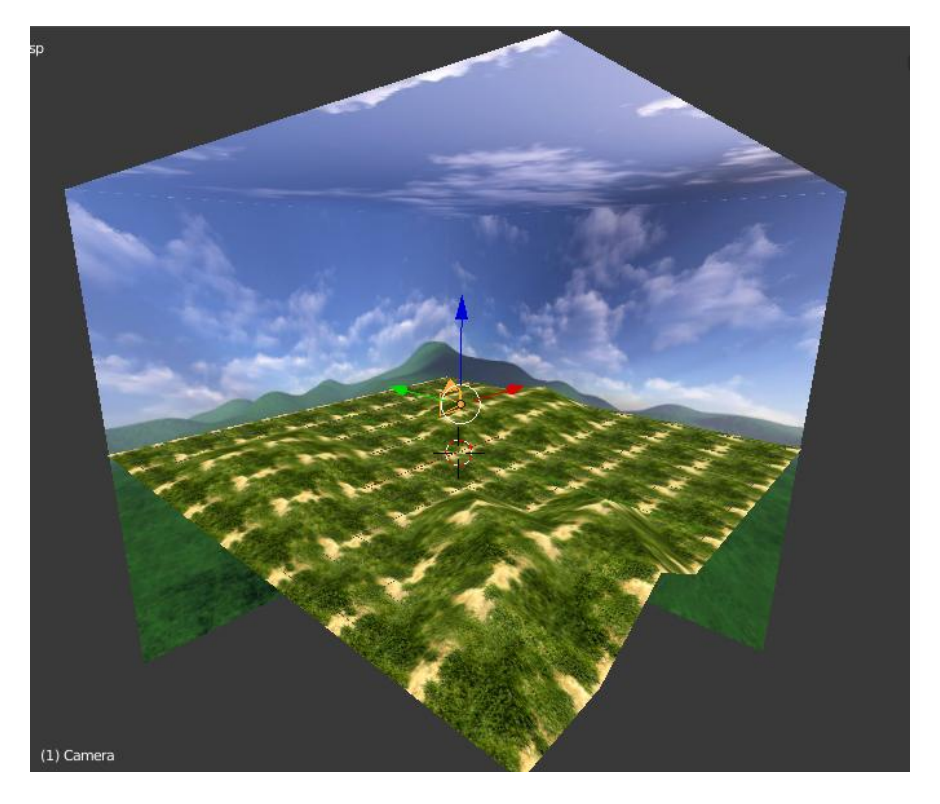

Добавим управление вращением камеры. Переключаемся – Blender Game. Переходим в логику:

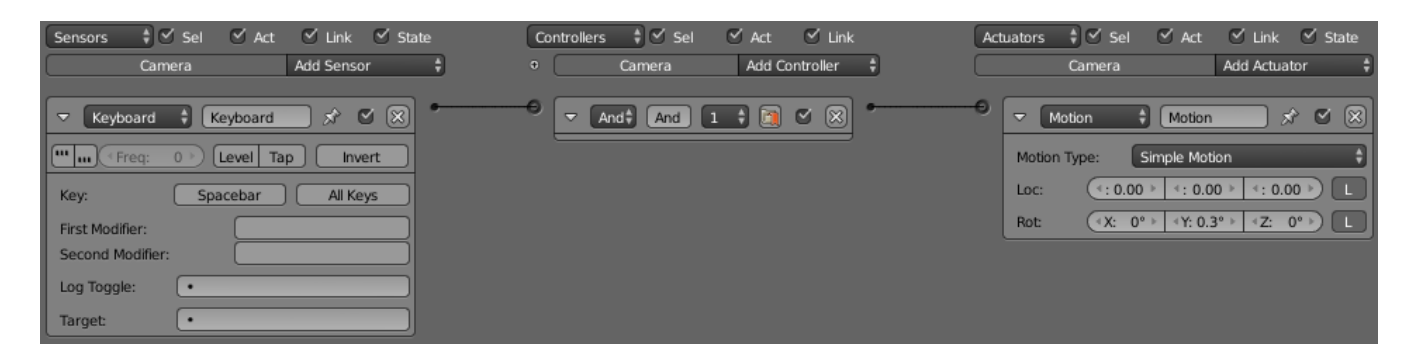

Почему у нас вращение получилось не по Z , а по Y ? Да потому, что мы не применили к камере изменения поворота. Если применить (Object -> Apply -> Rotation), то вращение будет по Z $\circledcirc$ .

Я думаю, что сам принцип добавления модели в проект мы разобрали.

Урок составил Niburiec для сайта <http://blender-game.ucoz.ru/>14.02.2015.